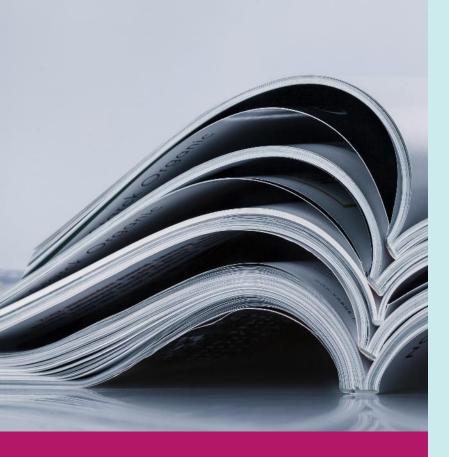

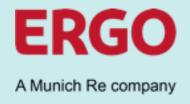

# Future Enterprise Procurement Platform

### Catalogues in Coupa

1.1 – External Catalogue Management by Supplier (CSP)

### **SUPPLIER TRAINING**

### **Read first**

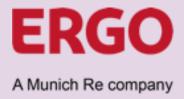

This document shows the process of external catalogue creation by a supplier in the Coupa Supplier Portal (CSP). A Coupa Supplier Portal Account that is linked with ERGO is a prerequisite. Suppliers that did not register for CSP but desire to do can reach out to their local ERGO Buyer for being invited to CSP or register directly at <a href="https://supplier.coupahost.com">https://supplier.coupahost.com</a> and ask the ERGO Buyer to connect.

This document was prepared to the best of our knowledge and is intended to assist our suppliers in producing catalogues in Coupa. Despite careful checking, this document is provided without any guarantee of completeness or accuracy. Without a written requirement from ERGO to create a catalogue in Coupa, the deployment and transmission of this document does neither constitute a request to produce a catalogue nor does oblige ERGO to accept a catalogue provided. Copy or reproduction of this document in whole or parts require the express consent of ERGO Group AG.

### **Table of content**

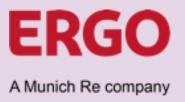

|                                | Page    |
|--------------------------------|---------|
| Alignment                      | 4 - 7   |
| Catalogue and Content Creation | 8 - 13  |
| Translations                   | 14 - 15 |
| Images                         | 16 - 17 |
| Catalogue Upload               | 18 - 19 |
| Review & Approval              | 20 - 23 |
| Update / Deletion              | 24 - 25 |

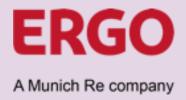

### Sequence External Catalogue Creation by Supplier (CSP)

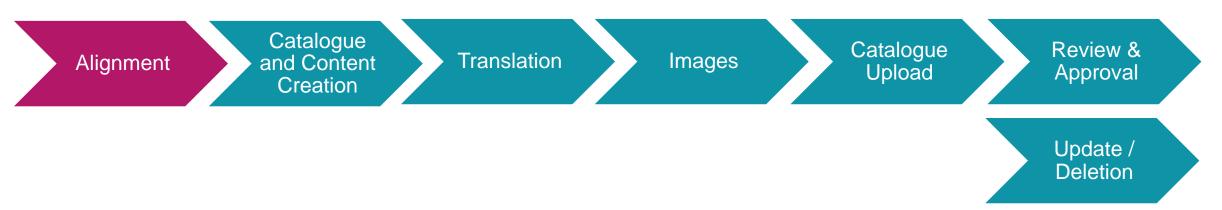

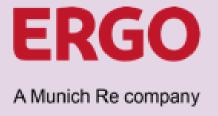

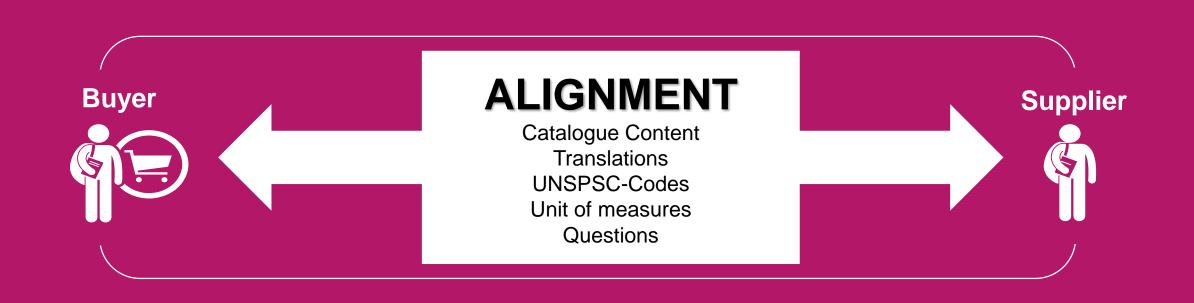

The catalogue creation starts with the exchange of important information.

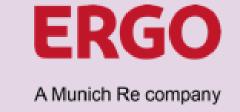

### **Alignment subjects:**

#### Content

Which items should be listed in the catalogue?

Buyer and supplier specify the items/services the supplier is able to supply/perform and the buyer expects to be available in the catalogue.

#### Units of measure

Which units of measure can be used?

Buyer communicates the list of units of measure, applicable in the ERGO-Instance of Coupa, which the supplier must comply with.

#### **Translations**

In which languages is the catalogue available?

Buyer and supplier agree the languages that the new catalogue shall be available in. Single-country catalogues do not need a translation.

#### **UNSPSC-Codes**

Which UNSPSC-Codes are used at ERGO?

Buyer communicates the list of UNSPSC-Codes, applicable in the ERGO-Instance of Coupa, which the supplier must comply with.

#### Images

Can supplier host pictures for the catalogue?

Product images provided by the supplier must be kept vendor-neutral and be accessible online via a link (URL).

What if the supplier is not able to upload images?

The ERGO-Buyer can support.

Please refer to the "Images"
section of this instruction.

The supplier will receive all needed documents and files upfront by e-mail

Please address any open questions directly to your ERGO Buyer in charge!

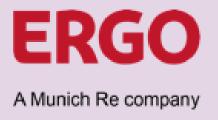

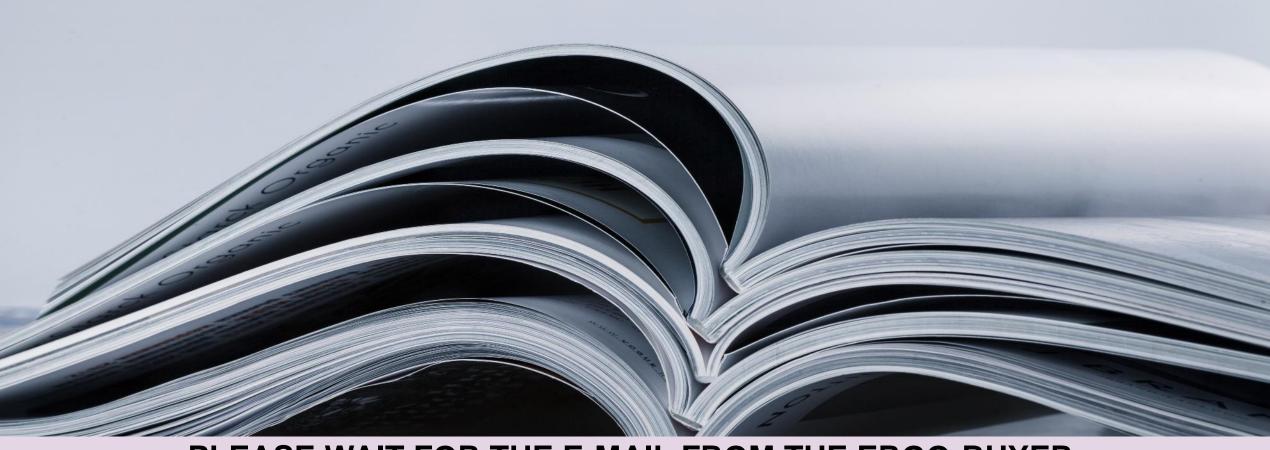

PLEASE WAIT FOR THE E-MAIL FROM THE ERGO-BUYER,
THAT INCLUDES ALL RELEVANT INFORMATION AND DOCUMENTS

7

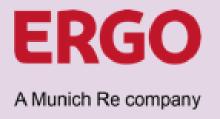

### Sequence External Catalogue Creation by Supplier (CSP)

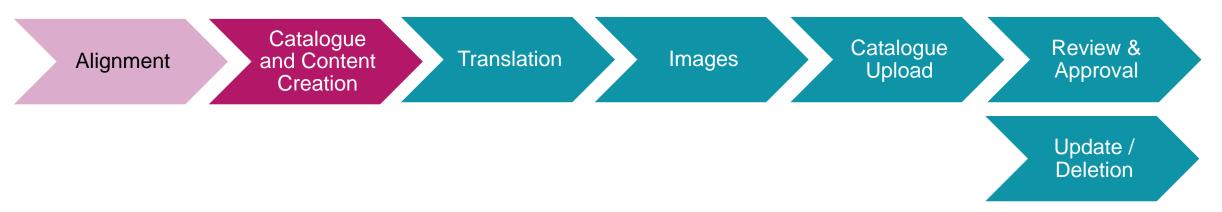

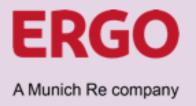

### Who is doing what?

#### Catalogue Creation by Supplier in CSP

Catalogue File → Supplier downloads the catalogue template file in CSP

Supplier loads the filled catalogue file in CSP

Translation File → Send by Buyer to Supplier (if needed)

Supplier fills the file and sends it back to Buyer by E-Mail

Supplier Hosted Images → No Buyer action – URL is part of catalogue file

ERGO Hosted Images → Supplier sends images to Buyer\*

<sup>\*</sup> In case of many pictures it is recommended to use file sharing instead of e-mail

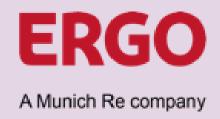

### The Supplier should have received the following documents by E-Mail:

- ❖ Supplier Instructions File → Information from this file must be used, when creating the catalogue and catalogue upload file
  - List of UNSPSC-Codes → Only these UNSPSC-Codes shall be used in the catalogue upload file
  - List of Units of Measure → Only these Units of Measure must be used in the catalogue upload file
- ❖ Translation Template File → Only submitted when multi-language catalogue is required

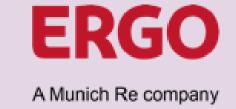

#### 1. Catalog Creation

Login to the Coupa Supplier Portal (CSP) and create new catalogue. Click "Catalogs" and then "Create"

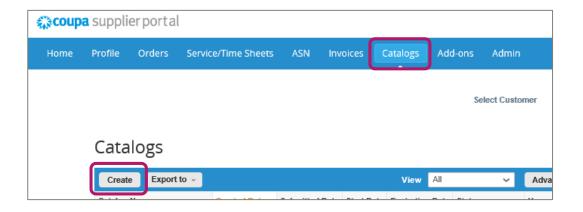

#### 2. Catalogue Header Data

Select ERGO Group AG from the customer dropdown and fill the catalogue header data according to the instructions from the setup file that was provided by the buyer

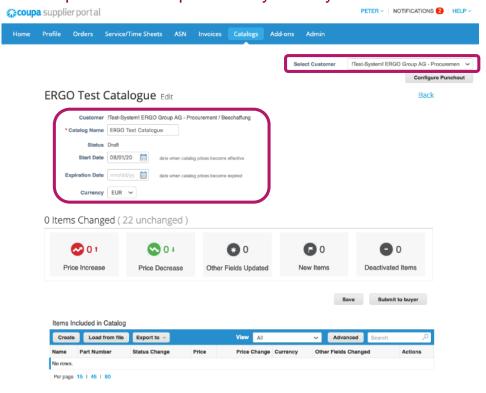

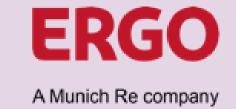

3. Click "Load from file" in the section "Items Included in Catalog"

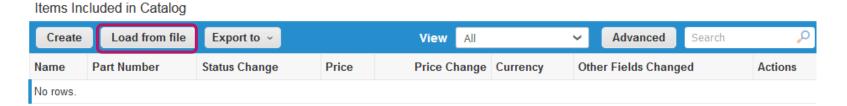

4. Coupa Bulk Loader Screen opens → Click "Download" and select "CSV Plain"

Bulk Load Item Updates for Kloeber GmbH Bürositzmöbel Catalog 6

#### Follow these steps to upload items

1. Download the CSV template, or export the current list.

Download or Export To or Export To o

#### 5. Save template file locally

Start Upload

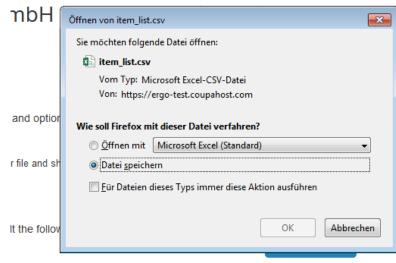

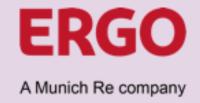

#### 6. Open the file and create catalogue content

#### Fill Catalogue Template File downloaded from CSP

- ➤ Insert the **contract number** in every item line → **IMPORTANT**: Contracts controlling user group specific access restrictions for catalogue items. If the Buyer communicates multiple different contract numbers, it is necessary to create ONE catalogue per contract.
- ➤ Align catalogue items with conditions from Supplier Instruction File
- Assign the correct UNSPSC-Code from the list of accepted codes to each item, please contact the Buyer in case that a needed UNSPSC-Code is not included
- > Assign the correct unit of measure from the list of accepted codes to each item
- Fill relevant image URLs (if images are hosted by supplier otherwise save images locally see slide 17)

#### **ATTENTION**

Items in the catalogue file are uploaded to Coupa with the default language "en" English! If the catalogue should be multi-language, the catalogue file must be filled in English and the translation of item names and descriptions is subject to a subsequent uploaded with the item translation file.

#### Mandatory Fields

- Column B Supplier Part Number (Unique identifier at supplier)
- Column D Name (of the item)
- Column E Description (of the item)
- Column F Price (per sales unit)
- ➢ Column G Currency
- Column H UOM code (please refer to the list of accepted units of measure)
- Column I Active (usually "yes" at the inital catalogue upload)
- ➤ Column K UNSPSC Code (please refer to the list of accepted UNSPSC-Codes)
- Column P Contract Number (communicated by ERGO Buyer)
- ➤ Column BM Item Number (according to numbering scheme from ERGO Buyer)

#### Optional Fields

- Column L Lead Time (Please fill days, if lead time is known and fix)
- Column M Manufacturer (increases master data quality)
- Column N Minimum Order Quantity (if agreed with ERGO)
- Column S Manufacturer Name (increases master data quality)
- ➤ Column T Manufacturer Item Number (increases master data quality)
- ➤ Column AO Image URL (primary image if supplier hosts item images)
- Column BC BG Additional Image URLs (if supplier hosts item images)

### **Translation**

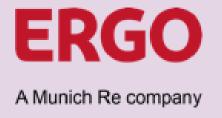

### Sequence External Catalogue Creation by Supplier (CSP)

Alignment Catalogue and Content Creation Images Catalogue Upload Review & Approval

Update / Deletion

### **Translation**

the catalogue file (Column BM)

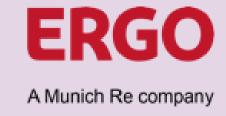

If a translation is required, the Buyer has sent the translation file. Open the translation template file to translate the catalogue items.

| Item Number* | Locale* | Name    | Description               |
|--------------|---------|---------|---------------------------|
| Boat_01      | de      | Boot A2 | schönes Boot              |
| Boat 02      | de      | Boot B2 | noch schöneres Boot       |
| Boat 03      | de      | Boot C2 | eines der schönsten Boote |
| Boat_04      | de      | Boot D2 | super Boot                |
| Boat_05      | de      | Boot E2 | bestes Boot               |

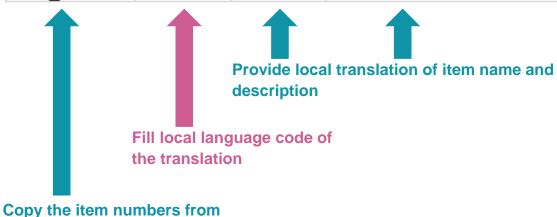

Make sure to save the translation file again in CSV-Format and send it by E-Mail to the ERGO-Buyer

### **Images**

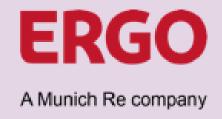

### Sequence External Catalogue Creation by Supplier (CSP)

Alignment Catalogue and Content Creation Translation Images Catalogue Upload Review & Approval

Update / Deletion

### **Images**

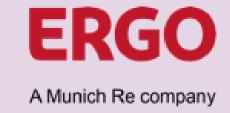

It is the preferred method that the supplier hosts product images and provide the image URLs in the catalogue file. If the supplier is technically not able to host the product pictures, ERGO may upload the pictures on behalf of the supplier.

#### If the supplier cannot provide product images online

- Supplier saves all product images locally in a standard graphic format (.jpg or .png)
- File name for each product image is equal to the item number from column BM from the catalogue file.
- e. g. Item is a desk and has in the catalogue file the item number
   AB10. The image file name for this item must be AB10.png
- When all image files are correctly named, the supplier sends image files by email or provides download link for file sharing.
- Buyer downloads all images, fills the image upload file and loads the images on behalf of the supplier up to Coupa.

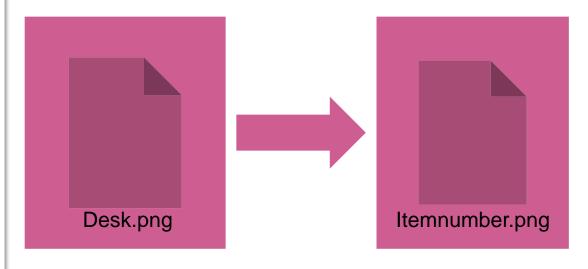

#### **Image sizes:**

Item search 64px x 64px
Item detail page 300px x 450px
Uploaded pictures are resized by Coupa automatically

### **Catalogue Upload**

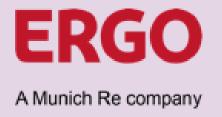

### Sequence External Catalogue Creation by Supplier (CSP)

Alignment Catalogue and Content Creation Translation Upload Catalogue Upload Upload Catalogue Upload Upload

### **Catalogue Upload**

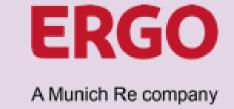

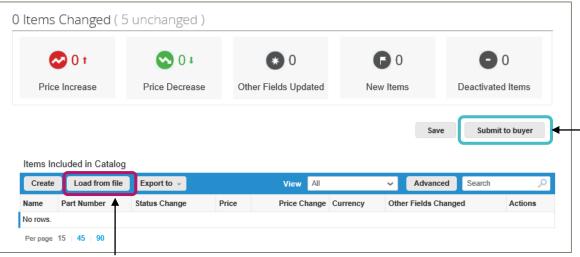

#### 1. Catalogue file upload

Even if catalogue items can be created individually the supplier should follow the instructions and load the catalogue from the file previously created. That ensures setup of catalogue items with all needed data.

Supplier opens the catalogue in CSP, clicks "Load from file" and in section 3 "Load the updated file" selects the catalog content CSV-File.

3. Load the updated file

Durchsuchen... Keine Datei ausgewählt.

Note: If you are loading csv files with non-English characters, please consult the following help note.

Start Upload

Click "Start Upload" to initiate the upload of the catalogue items.

#### 2. Submit for approval

Upon successful upload of the catalogue file, the supplier can send the catalog to the buyer for approval by clicking "Submit to buyer".

### **Review & Approval**

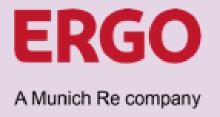

### Sequence External Catalogue Creation by Supplier (CSP)

Alignment Catalogue and Content Creation Translation Images Catalogue Upload Review & Approval

Update / Deletion

### **Review & Approval**

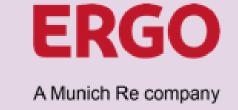

After the catalogue has been submitted, the Buyer gets notified and status in CSP changes to "Pending Approval"

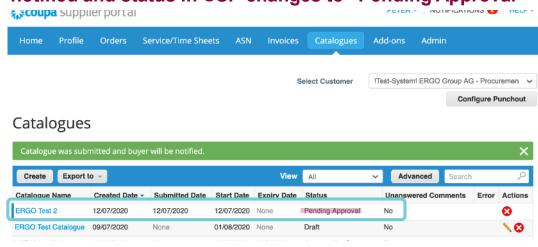

Based upon the results from the Buyer Review, the catalogue may be approved or rejected.

In case of Buyer Approval the status changes to "Accepted by Customer"

Catalogues

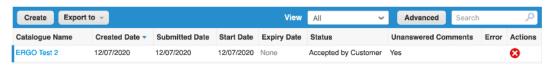

In case of Buyer Rejection the status changes to "Rejected by Customer"

Catalogues

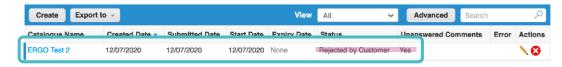

Catalogues are only editable in status "Draft" or "Rejected by Customer"

### **Review & Approval**

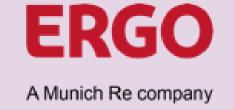

What to do when a catalogue was rejected? Catalogues

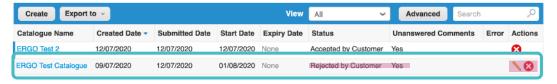

To read a comment, open the rejected contract and scroll down to the bottom of the page

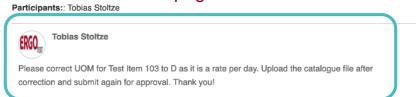

1. Read comment from Buyer Click the Pen-Icon to edit the catalogue and read the comment with a detailed description of required corrections.

Reply to Buyer, upload catalogue file again and submit it to Buyer for approval.

2. If no correction needed

**3. If corrections needed**Update the catalogue file with the needed corrections, upload it again and submit it to Buyer for approval.

4. Buyer to repeat review
Buyer gets notified and repeats
the review task. The catalogue
may be rejected again or gets
approved.

This process repeats, until the catalogue can be approved by the Buyer

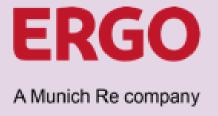

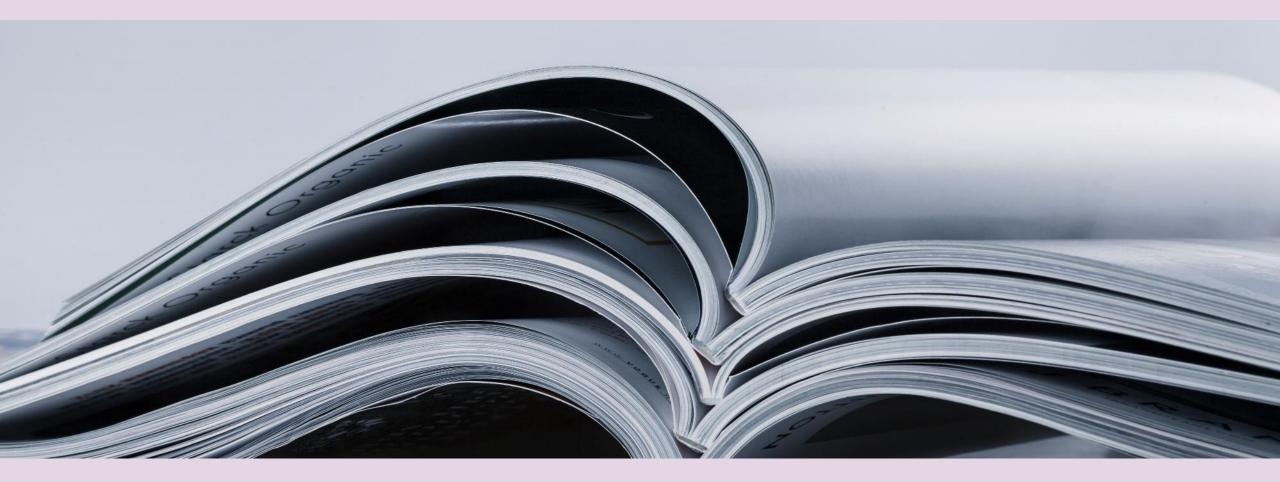

UPON BUYER APPROVAL, THE CATALOGUE CREATION IS COMPLETE

### **Update / Deletion**

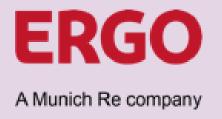

### Sequence External Catalogue Creation by Supplier (CSP)

Alignment Catalogue and Content Creation Translation Images Catalogue Upload Review & Approval

Update / Deletion

### **Update / Deletion**

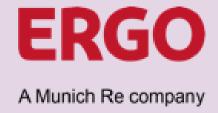

Approved catalogues cannot be updated anymore.

Thus, an update means to create a new catalogue and delete the existing.

The creation of a new catalogue follows the same sequence as the one to be replaced.

#### Alignment

Is the catalogue still needed?

If no → The Buyer will delete the catalogue

If yes → Alignment with regard to the required catalogue updates

## Catalogue and Content Creation

Create a new catalogue.
The file that was used for the initial catalogue upload may be used to change and/or extend the list of catalogue items as agreed with the ERGO Buyer.

#### Translation

Update or extend the item translation file as needed

#### Images

Consider the URL of changed or new images in the catalogue upload file or (if images not supplier hosted) provide updated / new images according to naming convention

#### Catalogue Upload

Upload the updated catalogue file to the new catalogue and submit it to the ERGO Buyer

### Review & Approval

The new catalogue will be reviewed. Once review was passed the ERGO Buyer will approve it and delete the old catalogue.

Catalogues may only be deleted by Supplier in CSP upon Buyer request!